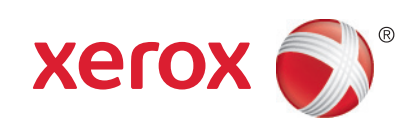

# Xerox® Mobile Express Driver™ Guide d'installation

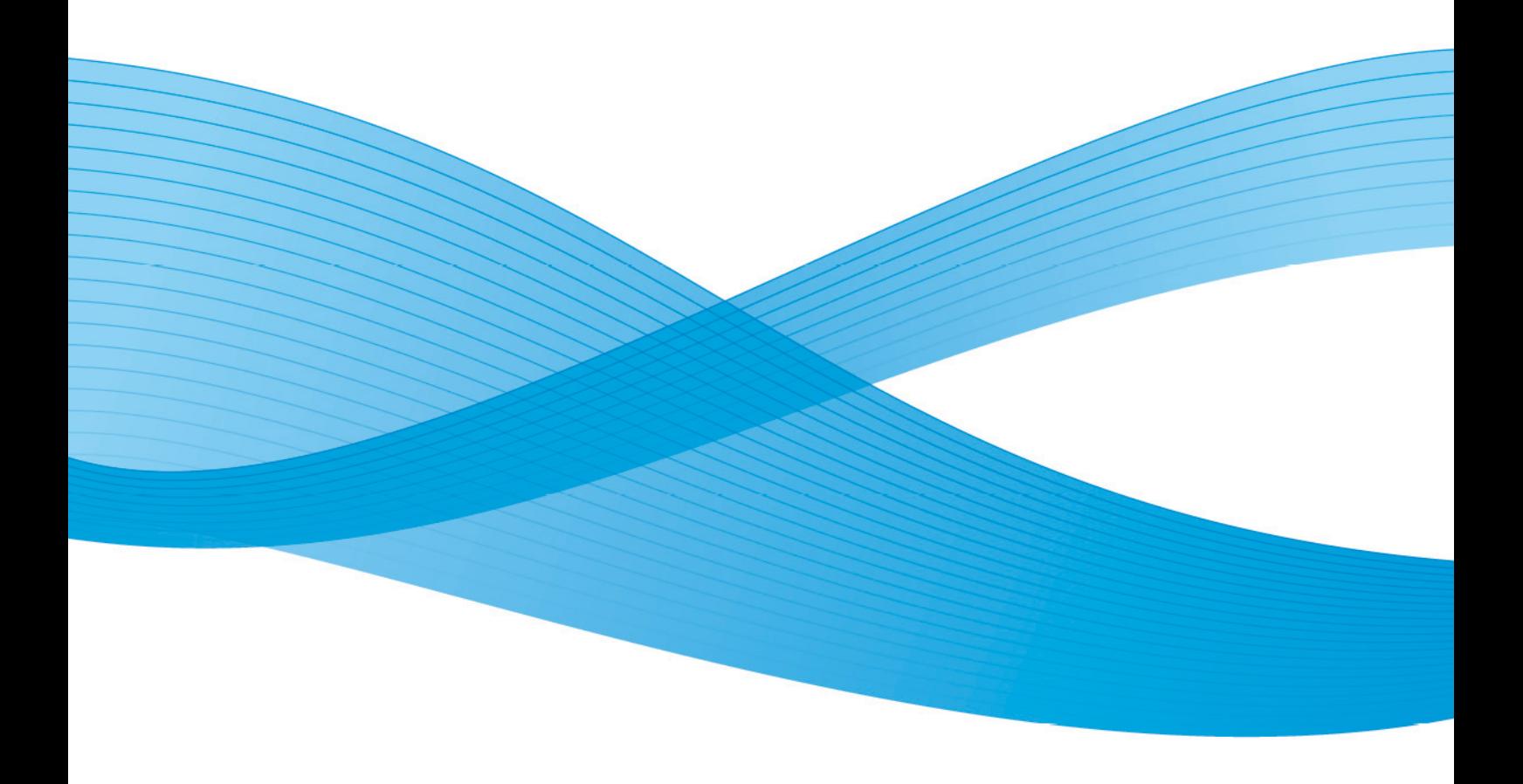

© 2010 Xerox Corporation. Tous droits réservés. Le programme est soumis aux lois américaines sur la protection des œuvres non publiées. Le contenu de cette publication ne peut être reproduite sous quelque forme que ce soit sans l'autorisation écrite préalable de Xerox Corporation.

La protection des droits de reproduction s'applique à l'ensemble des informations et documents prévus aux termes de la loi, quels que soient leur forme et leur contenu, y compris aux données générées par les logiciels et qui s'affichent à l'écran (profils, icônes, écrans, présentations, etc.).

 $\sf XEROX^{\circledcirc}, \sf XEROX$  and  $\sf Design^{\circledcirc}, \sf CenterDiract^{\circledcirc}, \sf CenterVarSet^{\circledcirc}, \sf Finefoint, \sf Phase \sf r\circ \sf Ind. \sf P \sf An }$  workCentre $^{\circledcirc}, \sf ColorQube,$ PrintingScout®, Walk-Up®, Global Print Driver® et Mobile Express Driver sont des marques de Xerox Corporation aux États-Unis et/ou dans d'autres pays.

Adobe Reader®, Adobe Type Manager®, ATM™ , Flash®, Macromedia®, Photoshop® et PostScript® sont des marques commerciales d'Adobe Systems Incorporated aux États-Unis et/ou dans d'autres pays.

Apple®, AppleTalk®, Bonjour®, ColorSync®, EtherTalk®, LaserWriter®, LocalTalk®, Macintosh®, Mac OS® et TrueType® sont des marques commerciales de Apple Computer, Inc. aux États-Unis et/ou dans d'autres pays.

HP-GL®, HP-UX® et PCL® sont des marques commerciales de Hewlett-Packard Corporation aux Etats-Unis et/ou dans d'autres pays.  $IBM^@$  et AIX $^@$  sont des marques commerciales de International Business Machines Corporation aux Etats-Unis et/ou dans

d'autres pays.

Microsoft®, Vista™, Windows® et Windows Server® sont des marques commerciales de Microsoft Corporation aux États-Unis et/ou dans d'autres pays.

Novell<sup>®</sup>, NetWare®, NDPS®, NDS®, Novell Directory Services®, IPX™ et Novell Distributed Print Services™ sont des marques commerciales de Novell, Incorporated aux Etats-Unis et/ou dans d'autres pays.

SunSM, Sun Microsystems™ et Solaris™ sont des marques commerciales de SunMicrosystems, Incorporated aux États-Unis et/ou dans d'autres pays.

SWOP® est une marque commerciale de SWOP, Inc.

UNIX® est une marque commerciale aux Etats-Unis et dans d'autres pays, accordée sous licence exclusivement par le biais de X/Open Company Limited.

Il se peut que les couleurs PANTONE® produites ne correspondent pas aux normes définies par PANTONE. Reportez-vous aux publications PANTONE pour rechercher la couleur exacte. PANTONE® et les autres marques commerciales Pantone, Inc. sont la propriété de Pantone, Inc. © Pantone, Inc., 2000.

Version 1.1 : avril 2010

### Sommaire

#### [1 À propos de Xerox](#page-4-0)<sup>®</sup> Mobile Express Driver

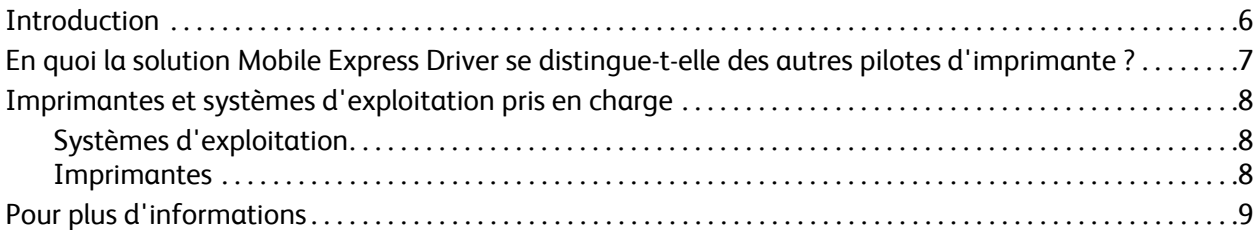

### 2 Installation de Xerox<sup>®</sup> Mobile Express Driver

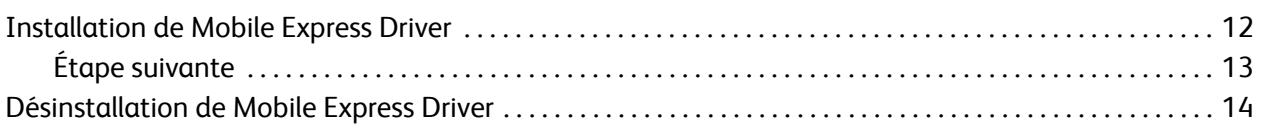

#### [3 Détection d'imprimantes de base](#page-14-0)

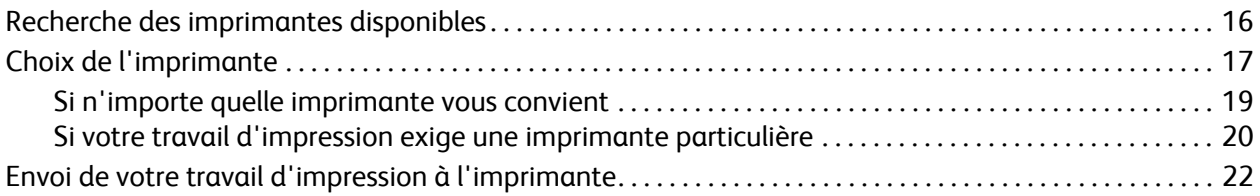

#### [4 Détection d'imprimantes avancée](#page-22-0)

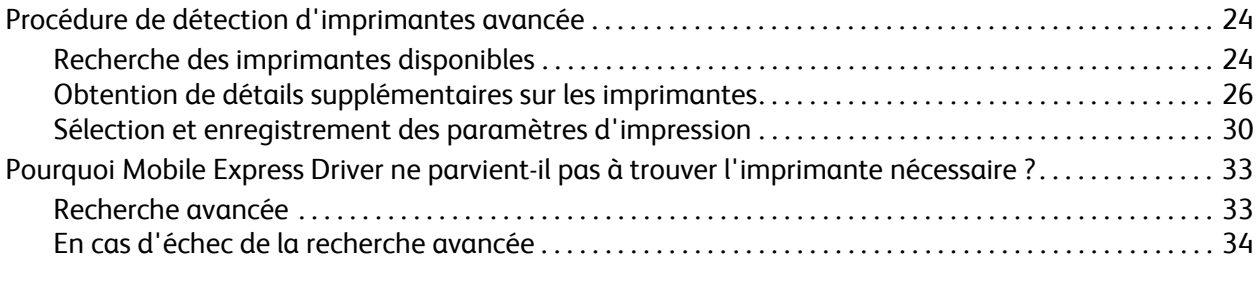

[Index](#page-34-0)

Sommaire

4 Mobile Express Driver Guide d'installation

# <span id="page-4-0"></span>À propos de Xerox® Mobile Express Driver

Ce chapitre contient les sections suivantes :

- [Introduction à la page 6](#page-5-0)
- [En quoi la solution Mobile Express Driver se distingue-t-elle des autres pilotes d'imprimante ? à la](#page-6-0)  [page 7](#page-6-0)
- [Imprimantes et systèmes d'exploitation pris en charge à la page 8](#page-7-0)
- [Pour plus d'informations à la page 9](#page-8-0)

<span id="page-4-1"></span>1

### <span id="page-5-0"></span>Introduction

Si vous êtes un travailleur mobile ou tout autre individu devant imprimer des documents à plusieurs endroits différents—depuis plusieurs sites de travail, par exemple, ou à l'école et à la maison, vous savez combien il peut être compliqué de se connecter à une nouvelle imprimante. Vous devez soit installer et configurer un nouveau pilote d'imprimante vous-même, soit attendre qu'une personne tierce trouve le temps d'effectuer ces opérations. En outre, si vous imprimez à de nombreux endroits différents, votre ordinateur devient vite encombré de pilotes d'imprimante.

Xerox® Mobile Express Driver (MED) est la solution à vos problèmes d'impression mobile. Il élimine le besoin d'avoir à installer plusieurs pilotes et de maîtriser plusieurs interfaces d'imprimante. Mobile Express Driver constitue un pilote et une interface uniques qui vous permet de vous connecter à la plupart des imprimantes, périphériques multifonctions ou périphériques de production prenant en charge le langage PostScript standard, et d'imprimer à partir de ces derniers.

Le guide d'installation fournit toutes les informations nécessaires à l'optimisation de l'utilisation de Mobile Express Driver.

- Dans le reste du chapitre, vous apprendrez en quoi Mobile Express Driver se distingue des autres pilotes, vous trouverez une liste des systèmes d'exploitation et imprimantes pris en charge par MED, ainsi que des pistes pour obtenir des informations complémentaires.
- Le chapitre suivant traite des procédures d'installation et de désinstallation de Mobile Express Driver.
- Le troisième chapitre décrit la procédure de détection d'imprimantes de base. Il s'adresse à toute personne souhaitant utiliser Mobile Express Driver sans délai.
- Le dernier chapitre traite d'une procédure de détection d'imprimantes « avancée », indiquant comment afficher des informations détaillées sur les imprimantes et comment trouver les imprimantes situées sur des sous-réseaux autres que ceux dont fait partie votre ordinateur.

### <span id="page-6-1"></span><span id="page-6-0"></span>En quoi la solution Mobile Express Driver se distingue-t-elle des autres pilotes d'imprimante ?

Mobile Express Driver se distingue des pilotes d'imprimante classiques et globaux en ce sens qu'il configure le pilote d'imprimante au moment de l'impression plutôt qu'à l'installation de ce dernier. Au lieu de s'associer à une imprimante particulière, MED détecte toutes les imprimantes réseau disponibles pour votre ordinateur puis vous laisse choisir l'imprimante voulue. Pour faciliter votre choix, MED peut afficher les détails sur chaque imprimante (ou autre périphérique) de sorte que vous puissiez en sélectionner une qui dispose des fonctions nécessaires pour votre travail d'impression. Pour la plupart des périphériques connectés sur le réseau, MED configure ensuite automatiquement son interface afin de prendre en compte les fonctions de l'imprimante que vous avez sélectionnée. Pour plus d'informations sur votre périphérique, consultez le livre blanc à l'adresse [www.xerox.com/mobile](http://www.office.xerox.com/latest/SFTWP-02.PDF).

Lorsque vous sélectionnez une imprimante, Mobile Express Driver enregistre votre choix dans une liste Mes imprimantes. MED mémorise donc cette imprimante qu'il vous proposera directement lors de votre prochain passage sur le site sans passer par une nouvelle procédure de détection d'imprimantes. Cela évite ainsi à l'utilisateur de se souvenir de l'imprimante utilisée à chaque emplacement.

Après avoir sélectionné une imprimante, Mobile Express Driver fournit une interface unique pour la gestion des paramètres d'impression. Si vous êtes connecté à une imprimante Xerox® récente, l'interface vous donne accès à l'ensemble des fonctions d'impression généralement disponibles. Avec d'autres imprimantes, il se peut que vous ayez uniquement accès aux fonctions de base.

### <span id="page-7-0"></span>Imprimantes et systèmes d'exploitation pris en charge

#### <span id="page-7-4"></span><span id="page-7-1"></span>Systèmes d'exploitation

Mobile Express Driver peut être utilisé avec les versions 32 bits et 64 bits des systèmes d'exploitation Microsoft suivants :

- Windows XP SP3 (Édition familiale, Professionnel)
- Windows Vista (Édition Familiale Basique, Édition Familiale Premium, Édition Intégrale, Professionnel, Entreprise)
- Windows 7 (Édition Familiale Premium, Édition Intégrale, Professionnel)

#### <span id="page-7-3"></span><span id="page-7-2"></span>**Imprimantes**

Bien que Mobile Express Driver vous permette d'imprimer sur la plupart des imprimantes détectées, certaines fonctions proposées avec MED peuvent différer de celles disponibles avec un pilote d'imprimante classique.

- Si vous imprimez sur une des imprimantes Xerox<sup>®</sup> les plus récentes, vous obtiendrez la même interface d'impression qu'à l'accoutumé et vous aurez accès à l'ensemble des fonctions d'impression généralement disponibles.
- Si vous imprimez sur une imprimante Xerox $^\circledR$  plus ancienne ou une imprimante d'un autre fabricant prenant en charge le langage PostScript standard, seules les fonctions de base seront disponibles. Dans la plupart des cas, vous bénéficierez d'un nombre de fonctions accru sur une imprimante plus récente que sur un ancien périphérique.

### <span id="page-8-0"></span>Pour plus d'informations

Le présent *guide d'installation* présente une vue d'ensemble des fonctionnalités et des utilisations de Mobile Express Driver. Pour plus de détails, reportez-vous au livre blanc *Xerox*® *Global Print Driver & Mobile Express Driver* et aux documents connexes disponibles sur [www.xerox.com/mobile](http://www.office.xerox.com/software-solutions/mobile-printer-driver/enus.html).

À propos de Xerox® Mobile Express Driver

10 Mobile Express Driver Guide d'installation

# 2

# <span id="page-10-0"></span>Installation de Xerox<sup>®</sup> Mobile Express Driver

Ce chapitre contient les sections suivantes :

- [Installation de Mobile Express Driver à la page 12](#page-11-0)
- [Désinstallation de Mobile Express Driver à la page 14](#page-13-0)

L'installation de Mobile Express Driver est simple et rapide. Si vous avez déjà eu l'occasion de télécharger et installer le logiciel, le processus vous semblera très familier.

### <span id="page-11-0"></span>Installation de Mobile Express Driver

Pour installer Xerox Mobile Express Driver :

- 1. À partir de votre navigateur Web, rendez-vous sur le site [www.xerox.com/mobile.](http://www.office.xerox.com/software-solutions/mobile-printer-driver/enus.html)
- 2. Téléchargez le fichier d'installation de MED et enregistrez-le sur le bureau de votre ordinateur.
- 3. Cliquez deux fois sur l'icône **Mobile Express Driver** pour démarrer le processus d'installation.
- 4. Dans la boîte de dialogue du **Contrat de licence**, cliquez sur le bouton **J'accepte**. La progression de l'installation de Mobile Express Driver est affichée.

<span id="page-11-1"></span>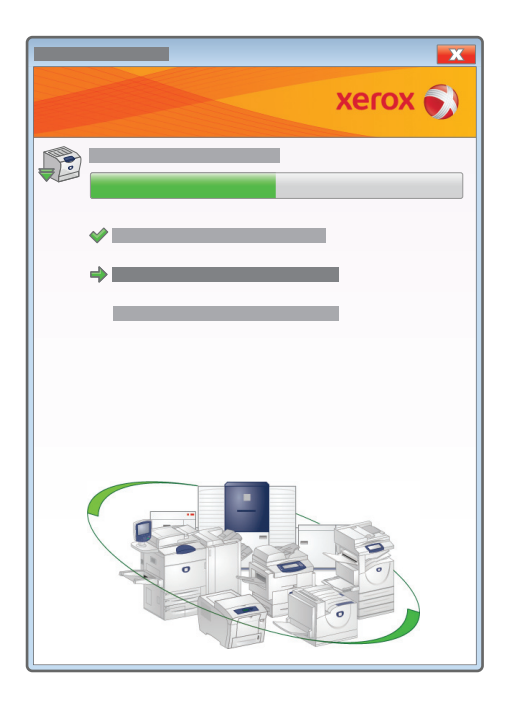

Remarque : En cas d'apparition d'un message Windows relatif à la poursuite de l'installation, choisissez de continuer.

5. À la fin de l'installation, la boîte de dialogue État de l'installation s'affiche. Le message confirme que Mobile Express Driver a été installé correctement.

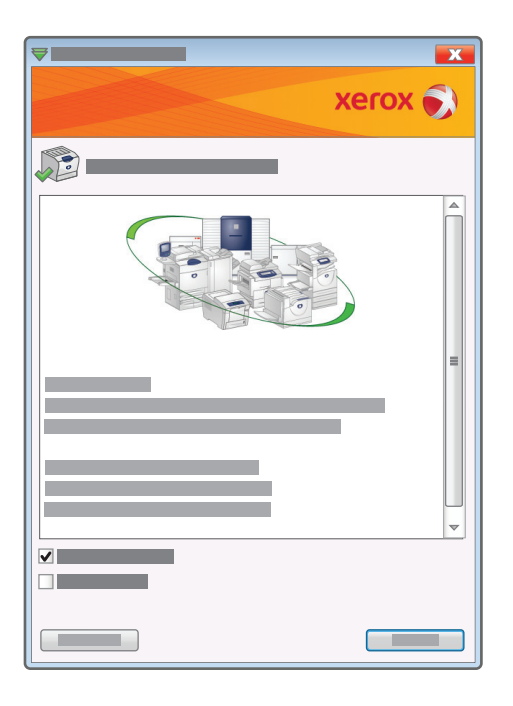

6. Pour imprimer une page de test, cochez la case **Imprimer une page de test** ; MED débutera la recherche d'imprimantes. Pour de plus amples informations, voir [Recherche des imprimantes](#page-15-1)  [disponibles à la page 16.](#page-15-1) Sinon, cliquez sur **Terminer** pour achever le processus d'installation.

#### Remarques :

- Si vous ne voulez pas faire de Mobile Express Driver le pilote d'imprimante par défaut, désactivez la case à cocher **Définir comme imprimante par défaut** avant de cliquer sur **Terminer**.
- Le pilote prend en charge plusieurs langues. Lorsque son installation est terminée, la langue du pilote est configurée sur la langue du système d'exploitation du client.

#### <span id="page-12-0"></span>Étape suivante

Les deux chapitres suivants décrivent l'utilisation de Mobile Express Driver pour détecter des imprimantes et imprimer vos documents.

- Si le site sur lequel vous vous trouvez vous est familier et que vous connaissez l'imprimante à utiliser, ou si des fonctions d'imprimante de base vous suffisent, reportez-vous à la section [Détection d'imprimantes de base à la page 15.](#page-14-1)
- Si vous vous rendez sur un site pour la première fois et que vous ne connaissez pas les imprimantes disponibles, ou si vous devez identifier les imprimantes dotées des fonctions nécessaires pour votre travail d'impression, reportez-vous à la section [Détection d'imprimantes avancée à la page 23.](#page-22-1) Ce chapitre indique également comment rechercher des imprimantes situées sur des sous-réseaux autres que celui auquel est rattaché votre ordinateur.

### <span id="page-13-1"></span><span id="page-13-0"></span>Désinstallation de Mobile Express Driver

Pour désinstaller Xerox Mobile Express Driver :

- 1. Accédez à la liste d'imprimantes en suivant le chemin approprié à votre version de Windows :
	- **Windows XP SP3** : sélectionnez **Démarrer** > **Imprimantes et télécopieurs**.
	- **Windows Vista** : sélectionnez **Démarrer** > **Panneau de configuration** > **Matériel et audio** > **Imprimantes**
	- **Windows 7** : sélectionnez **Démarrer** > **Périphériques et imprimantes**.
- 2. Cliquez sur l'icône **Mobile Express Driver** avec le bouton droit de la souris, puis cliquez sur **Supprimer** dans le menu contextuel.
- 3. À l'affichage du message de confirmation, cliquez sur **Oui**.
- 4. Avec le bouton droit de la souris, cliquez dans une zone vide de la fenêtre **Imprimantes** ou **Imprimantes et télécopieurs** selon la version de Windows dont vous disposez.
- 5. Dans le menu qui s'affiche, cliquez sur **Propriétés du serveur** pour ouvrir la boîte de dialogue des propriétés du serveur d'impression.
- 6. Sélectionnez l'onglet Pilotes, puis **Xerox Mobile Express Driver**.

Remarque : Si vous procédez à la désinstallation du pilote à partir de Windows Vista, vous devez disposer des droits d'administrateur. Pour plus d'informations, consultez le système d'aide de Vista.

- 7. Cliquez sur le bouton **Supprimer**.
- 8. À l'affichage du message de confirmation, cliquez sur **Oui** pour supprimer Mobile Express Driver.
- 9. Redémarrez l'ordinateur.

3

# <span id="page-14-2"></span><span id="page-14-1"></span><span id="page-14-0"></span>Détection d'imprimantes de base

Ce chapitre contient les sections suivantes :

- [Recherche des imprimantes disponibles à la page 16](#page-15-0)
- [Choix de l'imprimante à la page 17](#page-16-0)
- [Envoi de votre travail d'impression à l'imprimante à la page 22](#page-21-0)

Il présente une procédure de base de détection d'imprimantes à l'aide de Mobile Express Driver et s'applique dans les cas suivants :

- Vous recherchez uniquement les fonctions de base d'une imprimante qui est prête à accepter votre travail d'impression, ou
- Vous savez déjà quelle imprimante vous voulez utiliser.

Si aucun de ces cas de figure ne vous correspond, reportez-vous à la procédure décrite à la section [Détection d'imprimantes avancée à la page 23](#page-22-1).

Remarque : Ce chapitre ne donne aucun détail sur les différents boutons ou boîtes de dialogue qui apparaissent lors du processus de détection ou d'impression. Pour obtenir de telles informations ou afficher des procédures détaillées, cliquez sur le bouton **Aide ?** (situé dans le coin supérieur droit de la plupart des boîtes de dialogue MED) pour accéder au système d'aide de Mobile Express Driver.

### <span id="page-15-1"></span><span id="page-15-0"></span>Recherche des imprimantes disponibles

À sa première utilisation sur un site, Mobile Express Driver recherche automatiquement toutes les imprimantes disponibles sur le même sous-réseau (segment réseau) que l'ordinateur. Il s'agit d'un processus de détection. Une fois la détection terminée, MED affiche les informations sur chaque imprimante afin que vous puissiez choisir celle qui correspond le mieux à vos besoins.

- 1. Pour trouver les imprimantes disponibles, ouvrez le document à imprimer puis cliquez sur le bouton **Imprimer**.
- 2. Lorsque la boîte de dialogue **Imprimer** s'affiche, sélectionnez **Xerox Mobile Express Driver**.
- 3. Cliquez sur le bouton **Propriétés** pour lancer le processus de détection de Mobile Express Driver.

Lorsque Mobile Express Driver se trouve à un nouvel emplacement (ou site), la boîte de dialogue **Nouveau réseau détecté** qui s'affiche vous invite à créer un emplacement et à le nommer. Choisissez un nom descriptif et facile à mémoriser, par exemple, *Travail* ou *Maison*.

<span id="page-15-2"></span>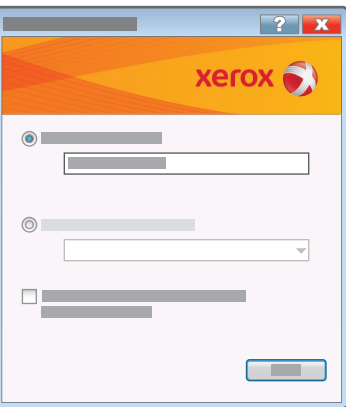

Remarque : Mobile Express Driver peut ajouter à l'emplacement en cours, des imprimantes qui sont déjà installées sur votre ordinateur. Pour que ces imprimantes soient ensuite associées à l'emplacement en cours, cochez la case **Ajouter toutes les imprimantes du dossier Imprimantes et télécopieurs à cet emplacement**.

### <span id="page-16-0"></span>Choix de l'imprimante

La méthode de sélection d'une imprimante dépend du niveau de spécificité de vos besoins d'impression. Cependant, dans tous les cas, les éléments affichés à la fin d'une opération de détection est fonction du résultat de la recherche d'imprimantes.

Si vous avez configuré Mobile Express Driver de façon à ajouter des imprimantes déjà installées sur votre ordinateur, il les répertorie dans la boîte de dialogue **Mes imprimantes**, semblable à celle illustrée ci-dessous :

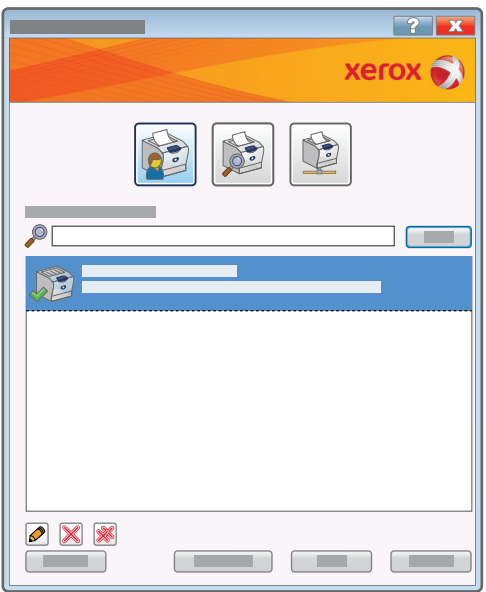

Détection d'imprimantes de base

Sinon, une boîte de dialogue **Imprimantes détectées** s'affiche, répertoriant l'ensemble des imprimantes disponibles à votre emplacement.

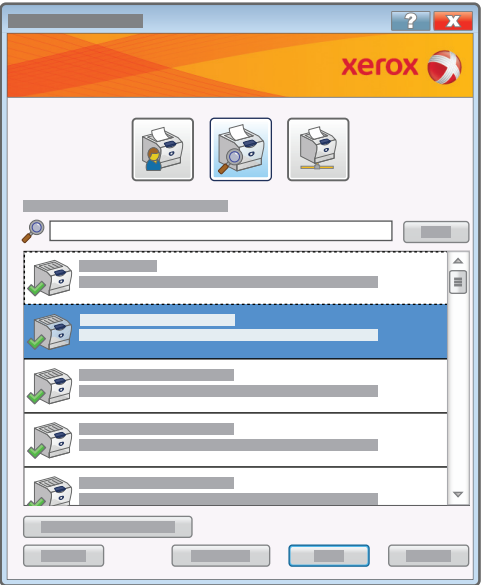

- Si votre travail d'impression peut être réalisé sur n'importe quel type d'imprimante, passez à la section suivante.
- Si vous souhaitez utiliser une imprimante en particulier, et que MED n'affiche pas au début de la liste dans la boîte de dialogue **Mes imprimantes** ou **Imprimantes détectées**, reportez-vous à la section [Si votre travail d'impression exige une imprimante particulière à la page 20.](#page-19-0)

Remarque : Si vos besoins d'impression sont spécifiques, recto verso ou module de finition par exemple, il peut être nécessaire d'utiliser les fonctions de détection avancée de Mobile Express Driver pour identifier les imprimantes appropriées. Pour plus d'informations, reportez-vous à la section [Obtention de détails supplémentaires sur les imprimantes à la page 26.](#page-25-1)

Si Mobile Express Driver n'affiche pas une imprimante pourtant susceptible de vous convenir, reportezvous à la section [Pourquoi Mobile Express Driver ne parvient-il pas à trouver l'imprimante nécessaire ? à](#page-32-2)  [la page 33](#page-32-2).

#### <span id="page-18-0"></span>Si n'importe quelle imprimante vous convient

Les boîtes de dialogue **Mes imprimantes** et **Imprimantes détectées** permettent toutes deux de déterminer en un clin d'œil quelles sont les imprimantes disponibles pour produire votre travail d'impression.

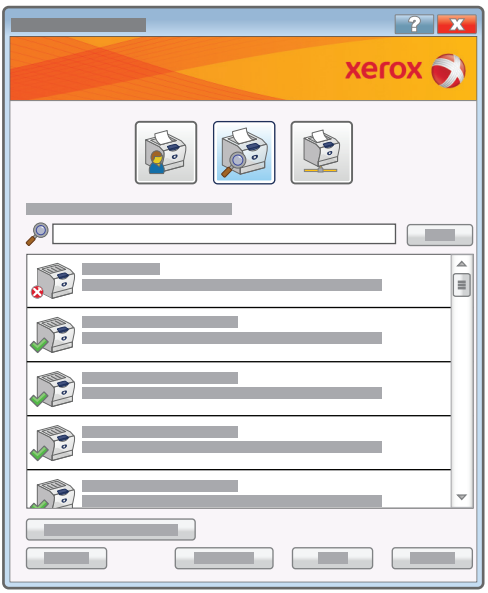

Les icônes d'imprimante indiquent l'état de chaque imprimante :

- Le symbole d'avertissement rouge près de la première imprimante indique que celle-ci n'est pas prête pour l'impression. Les magasins peuvent être vides, ou le problème peut être plus sérieux.
- La coche verte près de l'imprimante signifie qu'elle est prête pour l'impression.

Sélectionnez une imprimante prête pour l'impression puis cliquez sur **OK**.

Remarque : Par défaut, Mobile Express Driver enregistre automatiquement l'imprimante sélectionnée dans la liste Mes imprimantes. La prochaine fois que vous imprimerez à l'emplacement en cours et sauf indication contraire de votre part, MED vous proposera automatiquement cette imprimante, plus d'autres imprimantes que vous avez utilisées sur ce site.

Un indicateur de progression s'affiche pendant que Mobile Express Driver crée un pilote correspondant à l'imprimante que vous avez sélectionnée. Lorsque le pilote est prêt, une boîte de dialogue **Propriétés** apparaît. Pour l'étape suivante, reportez-vous à la section [Envoi de votre travail d'impression](#page-21-0)  [à l'imprimante à la page 22](#page-21-0).

#### <span id="page-19-0"></span>Si votre travail d'impression exige une imprimante particulière

Si Mobile Express Driver n'affiche pas l'imprimante voulue dans la boîte de dialogue **Mes imprimantes** ou **Imprimantes détectées**, vous pouvez effectuer une recherche sur l'adresse IP ou le nom DNS de l'imprimante.

1. Pour démarrer une recherche, cliquez sur le bouton **Adresse IP ou nom DNS** situé dans la partie supérieure de la boîte de dialogue **Mes imprimantes** ou **Imprimantes détectées**.

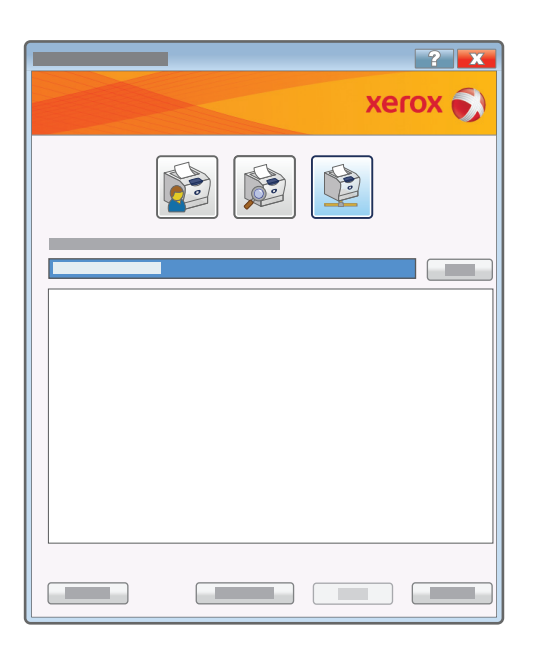

- 2. Saisissez une adresse IP ou un nom DNS dans le champ prévu à cet effet :
- Les adresses IP présentent le format *x.x.x.x*, où x est un chiffre compris entre 0 et 255.
- Les noms DNS présentent le format *nom\_périphérique.xxx.xxx.org* ou *nom\_périphérique.xxx.xxx.net*.

3. Cliquez sur le bouton **Rechercher**. Mobile Express Driver recherche puis affiche l'imprimante spécifiée.

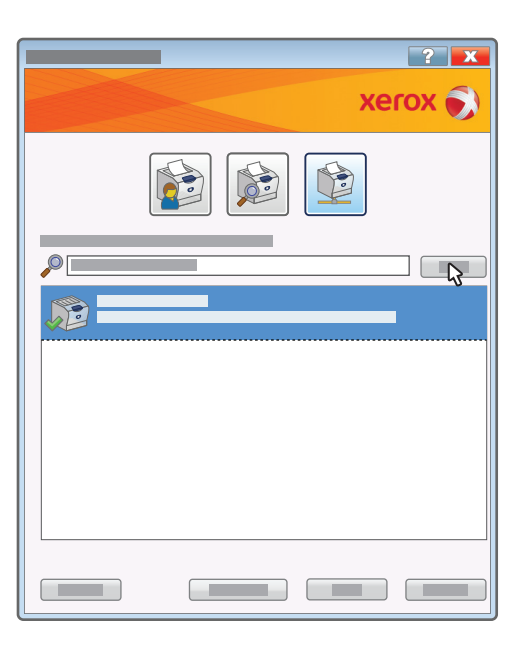

4. Sélectionnez l'imprimante et cliquez sur **OK**.

Remarque : Par défaut, Mobile Express Driver enregistre automatiquement l'imprimante sélectionnée dans la liste Mes imprimantes. La prochaine fois que vous imprimerez à l'emplacement en cours et sauf indication contraire de votre part, MED vous proposera automatiquement cette imprimante (plus d'autres imprimantes que vous avez utilisées sur ce site).

Un indicateur de progression s'affiche pendant que Mobile Express Driver crée un pilote correspondant à l'imprimante que vous avez sélectionnée. Lorsque le pilote est prêt, une boîte de dialogue **Propriétés** apparaît. (Si MED n'a pas trouvé l'imprimante en question, le message Imprimante introuvable s'affiche.) Pour l'étape suivante, reportez-vous à la section Envoi de votre travail d'impression [à l'imprimante à la page 22](#page-21-0).

#### **Si Mobile Express Driver ne trouve pas l'imprimante**

Si Mobile Express Driver n'affiche pas l'imprimante que vous recherchez, il se peut que cette dernière soit hors tension ou que l'adresse IP saisie soit incorrecte. Si vous pensez que le problème peut provenir d'une erreur d'adresse IP, vérifiez-la puis relancez la recherche.

### <span id="page-21-0"></span>Envoi de votre travail d'impression à l'imprimante

Une fois la création du pilote d'imprimante terminée, une boîte de dialogue **Propriétés** apparaît.

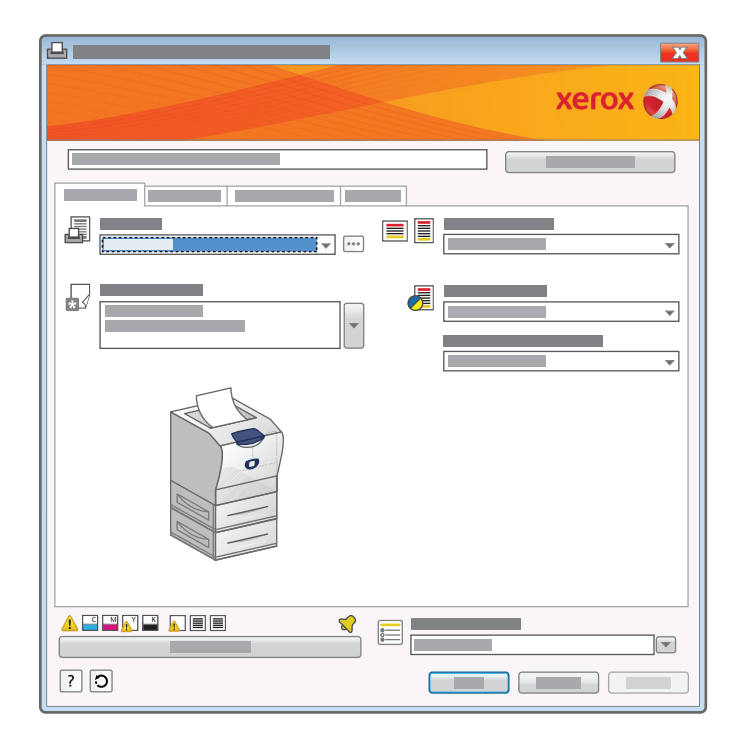

Les paramètres d'impression disponibles dans la boîte de dialogue varient selon l'imprimante utilisée :

- Si vous utilisez une des imprimantes Xerox® les plus récentes, vous aurez accès à l'ensemble des fonctions d'impression par le biais de l'interface d'impression à laquelle vous êtes habitué.
- Si vous utilisez une imprimante Xerox<sup>®</sup> plus ancienne ou un périphérique d'un autre fabricant qui prend en charge le langage PostScript standard, la boîte de dialogue présentera les fonctions de base uniquement.

Remarque : Si l'imprimante est dépourvu d'un paramètre d'impression nécessaire, vous avez la possibilité d'obtenir plus d'informations sur les possibilités des autres imprimantes détectées par Mobile Express Driver. Reportez-vous à la section [Obtention de détails supplémentaires sur les](#page-25-1)  [imprimantes à la page 26](#page-25-1) pour en savoir plus.

Tout comme lors de l'impression à partir d'un pilote ordinaire, modifiez les paramètres d'impression selon vos besoins. Cela fait, cliquez sur **OK** pour démarrer l'impression.

Remarque : Pour obtenir plus d'informations sur un des paramètres de la boîte de dialogue **Propriétés**, cliquez sur le bouton **Aide ?** situé dans le coin inférieur droit de la boîte de dialogue.

<span id="page-22-2"></span>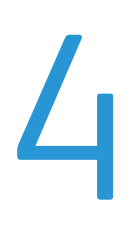

# <span id="page-22-1"></span><span id="page-22-0"></span>Détection d'imprimantes avancée

Ce chapitre contient les sections suivantes :

- [Procédure de détection d'imprimantes avancée à la page 24](#page-23-0)
- [Pourquoi Mobile Express Driver ne parvient-il pas à trouver l'imprimante nécessaire ? à la page 33](#page-32-0)

Ce chapitre donne les grandes lignes d'une procédure avancée d'utilisation de Mobile Express Driver et introduit certaines des fonctions les plus utiles et puissantes du pilote (y compris la façon de trouver des informations complémentaires sur les imprimantes détectées par MED). Il explique également l'utilisation de Mobile Express Driver afin de rechercher des imprimantes sur un sous-réseau (segment réseau) autre que celui auquel est rattaché votre ordinateur.

Les procédures de ce chapitre s'appliquent dans les cas suivants :

- Vous n'avez jamais imprimé depuis l'endroit où vous vous trouvez et vous ne savez pas quelles imprimantes sont disponibles.
- L'ordinateur que vous utilisez et l'imprimante qui vous intéresse ne se trouvent pas sur le même sous-réseau.
- Vous recherchez des imprimantes dotées de fonctionnalités particulières (telles qu'un module de finition).

Si aucun de ces cas de figure ne vous concerne, vous pouvez utiliser la procédure de détection plus simple décrite à la section [Détection d'imprimantes de base à la page 15.](#page-14-1)

Remarque : Ce chapitre ne donne aucun détail sur les différents boutons ou boîtes de dialogue qui apparaissent lors du processus de détection ou d'impression. Pour obtenir de telles informations ou afficher des procédures détaillées, cliquez sur le bouton **Aide ?** (situé dans le coin supérieur droit de la plupart des boîtes de dialogue MED) pour accéder au système d'aide de Mobile Express Driver.

### <span id="page-23-0"></span>Procédure de détection d'imprimantes avancée

<span id="page-23-5"></span>Cette section décrit les fonctions utiles et puissantes de Mobile Express Driver.

#### <span id="page-23-1"></span>Recherche des imprimantes disponibles

À sa première utilisation sur un site, Mobile Express Driver recherche automatiquement toutes les imprimantes disponibles sur le même sous-réseau (segment réseau) que l'ordinateur. Il s'agit d'un processus de détection. Une fois la détection terminée, MED affiche les informations sur chaque imprimante afin que vous puissiez choisir celle qui correspond le mieux à vos besoins.

#### <span id="page-23-3"></span>**Démarrage de la détection**

- 1. Pour trouver les imprimantes disponibles, ouvrez le document à imprimer puis sélectionnez **Imprimer**.
- 2. Lorsque la boîte de dialogue **Imprimer** s'affiche, sélectionnez **Xerox Mobile Express Driver**.
- 3. Cliquez sur le bouton **Propriétés** pour lancer le processus de détection de MED.

#### **Attribution d'un nom à l'emplacement**

Lorsque Mobile Express Driver se trouve à un nouvel emplacement (ou site), la première opération consiste à créer un emplacement et à le nommer. Choisissez un nom descriptif et facile à mémoriser, par exemple, *Travail* ou *Maison*.

<span id="page-23-4"></span><span id="page-23-2"></span>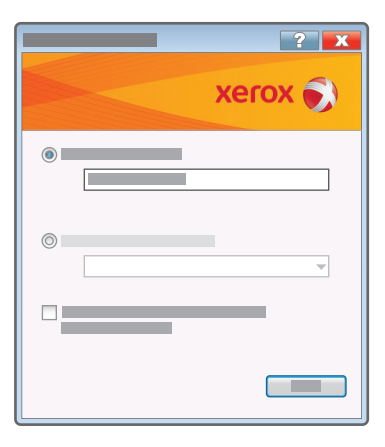

Si vous le souhaitez, Mobile Express Driver peut ajouter à l'emplacement en cours, des imprimantes qui sont déjà installées sur votre ordinateur. Cette opération vous évitera de rechercher les adresses IP d'imprimantes que vous pourrez vouloir ajouter à cet emplacement ultérieurement.

- Si *tout* ou *partie* des imprimantes installées doit être ajouté à l'emplacement en cours, cochez la case **Ajouter toutes les imprimantes du dossier Imprimantes et télécopieurs à cet emplacement**, puis cliquez sur **OK**. Une fois que Mobile Express Driver a ajouté les imprimantes, vous pouvez ouvrir la boîte de dialogue **Mes imprimantes** et supprimer toute imprimante que vous ne souhaitez pas associer à l'emplacement en cours.
- Si vous ne voulez ajouter *aucune* des imprimantes installées à l'emplacement actuel, cliquez sur **OK**.

#### **Affichage des imprimantes disponibles**

Les informations affichées ensuite dépendent du résultat de la détection que Mobile Express Driver a exécutée.

• Si vous avez configuré Mobile Express Driver de façon à ajouter des imprimantes déjà installées sur votre ordinateur, il les répertorie dans la boîte de dialogue **Mes imprimantes**, semblable à celle illustrée ci-dessous :

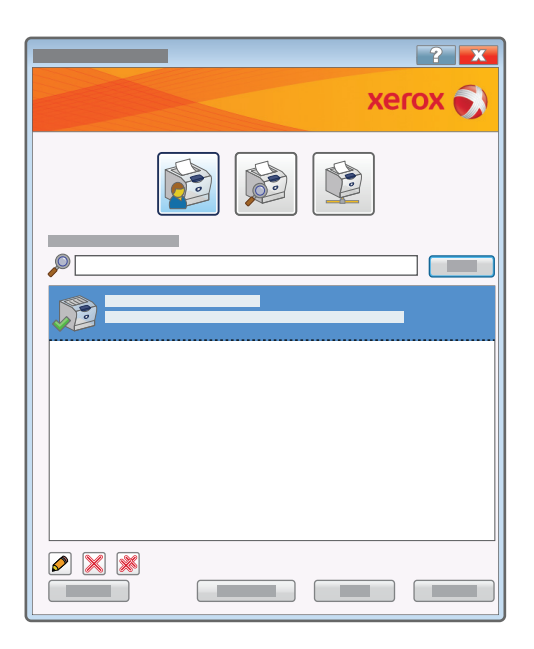

Détection d'imprimantes avancée

• Dans le cas contraire, une boîte de dialogue **Imprimantes détectées** dresse la liste de toutes les imprimantes disponibles que Mobile Express Driver a détectées à votre emplacement.

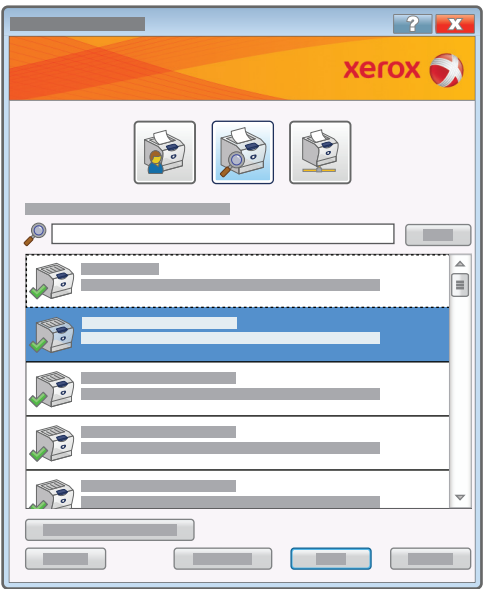

Dans l'un ou l'autre cas, Mobile Express Driver affiche les informations suivantes concernant chaque imprimante détectée :

- Son nom.
- Son nom DNS et son adresse IP.
- Son emplacement physique (si l'imprimante est capable de fournir un emplacement et si elle est configurée de façon appropriée).

À ce stade et d'après les informations fournies, vous pouvez être en mesure de choisir l'imprimante qui vous convient. Si tel est le cas, passez directement à la section [Sélection et enregistrement des](#page-29-0)  [paramètres d'impression à la page 30](#page-29-0). En revanche, si vous souhaitez obtenir plus d'informations avant de choisir une imprimante, consultez la section suivante.

#### <span id="page-25-1"></span><span id="page-25-0"></span>Obtention de détails supplémentaires sur les imprimantes

Si l'emplacement où vous vous trouvez ne vous est pas familier, il y a de fortes chances pour que la liste des imprimantes détectées par Mobile Express Driver ne vous soit pas d'une grande utilité. Par exemple, quelles imprimantes prennent en charge la couleur ? Disposent-elles de suffisamment de toner ou d'encre pour imprimer votre travail ? L'une des imprimantes est-elle prête à accepter votre travail ? MED est capable de vous fournir ce type d'information pour les imprimantes Xerox® récentes ainsi que pour de nombreuses imprimantes d'autres fabricants.

#### **L'imprimante est-elle prête ?**

L'information la plus élémentaire concernant une imprimante est sa capacité à accepter votre travail d'impression. La liste de la boîte de dialogue **Imprimantes détectées** permet d'obtenir ce renseignement rapidement.

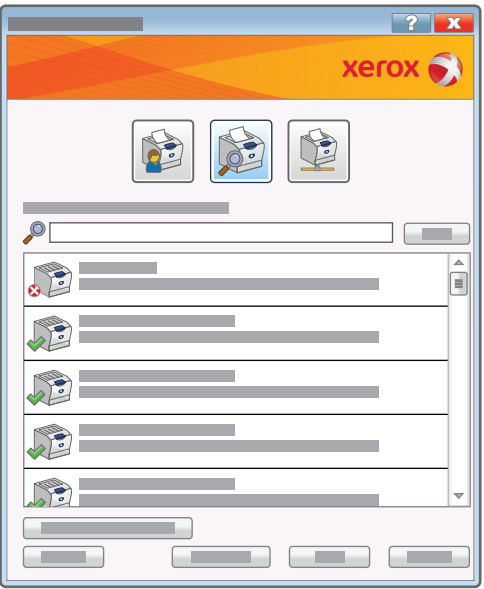

Les icônes d'imprimante indiquent l'état de chaque imprimante :

- Le symbole d'avertissement rouge près de la première imprimante indique que celle-ci n'est pas prête pour l'impression. Les magasins peuvent être vides, ou le problème peut être plus sérieux.
- La coche verte près de l'imprimante signifie qu'elle est prête pour l'impression.

#### **L'imprimante est-elle dotée des fonctions nécessaires ?**

Pour obtenir plus de détails sur les imprimantes répertoriées dans la boîte de dialogue **Imprimantes détectées**, Mobile Express Driver vous permet de développer les informations affichées pour chaque imprimante. Pour ce faire, cliquez sur le bouton **Afficher**, puis sélectionnez **Afficher plus de détails**.

<span id="page-27-0"></span>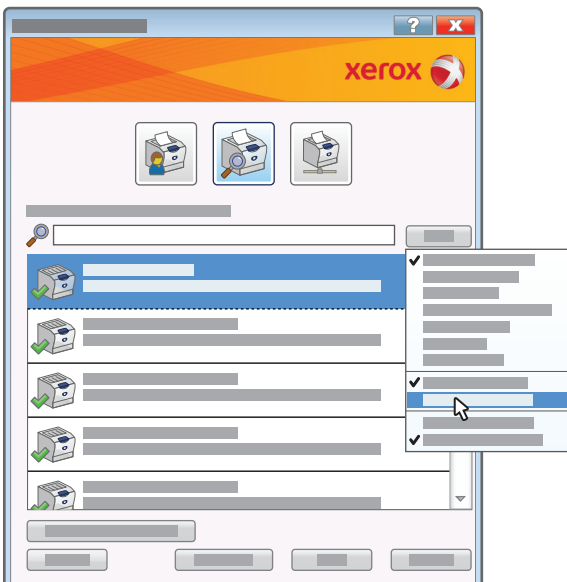

Du texte supplémentaire et deux groupes d'icônes apparaissent sous les informations de base de chaque imprimante.

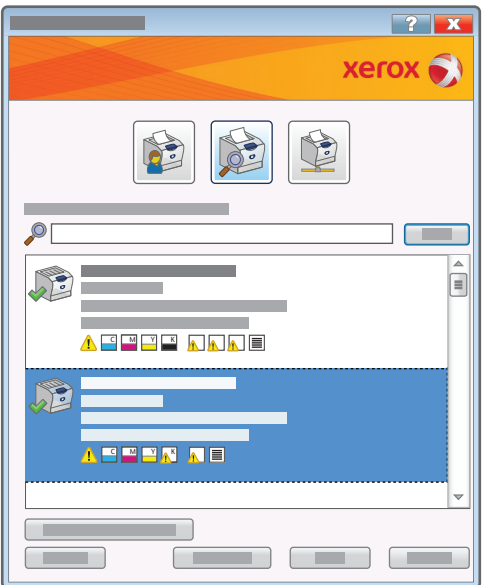

• Le texte indique si l'imprimante est un périphérique couleur ou monochrome, et si elle prend en charge l'impression recto verso. Dans certains cas, il signale également si l'imprimante est dotée de fonctionnalités de finition ou de télécopie.

28 Mobile Express Driver Guide d'installation

- Le premier groupe d'icônes renseigne sur les niveaux de toner/encre et les couleurs disponibles sur l'imprimante.
- Le second groupe d'icônes concerne l'état de remplissage des magasins : s'ils sont pleins, remplis à moitié ou vides.

#### **Que faire pour obtenir encore plus de détails sur une imprimante ?**

Si vous ne disposez pas encore d'informations suffisantes pour choisir une imprimante, placez le pointeur de la souris sur l'icône de l'imprimante que vous comptez utiliser. Une fenêtre instantanée affiche beaucoup plus d'informations sur cette imprimante, y compris :

- La quantité de toner/encre de couleur restante (exprimée en pourcentage).
- Le format, les dimensions et le type de papier contenu dans chaque magasin.

<span id="page-28-0"></span>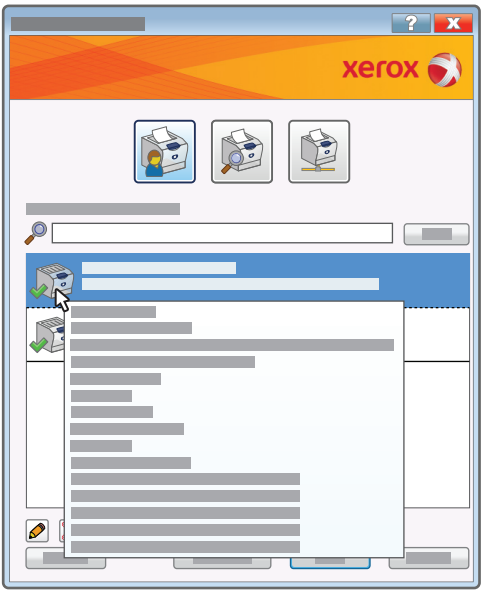

Si des détails d'imprimante vous intéressent plus particulièrement, déplacez le pointeur de la souris sur les icônes voulues :

• Si le pointeur se trouve sur les icônes de toner, une fenêtre instantanée affiche le pourcentage de toner/encre restant pour chaque couleur.

Détection d'imprimantes avancée

• Si le pointeur se trouve sur les icônes de papier, une fenêtre instantanée affiche le format, les dimensions et le type de papier contenu dans chaque magasin, qu'il soit plein, rempli à moitié ou vide.

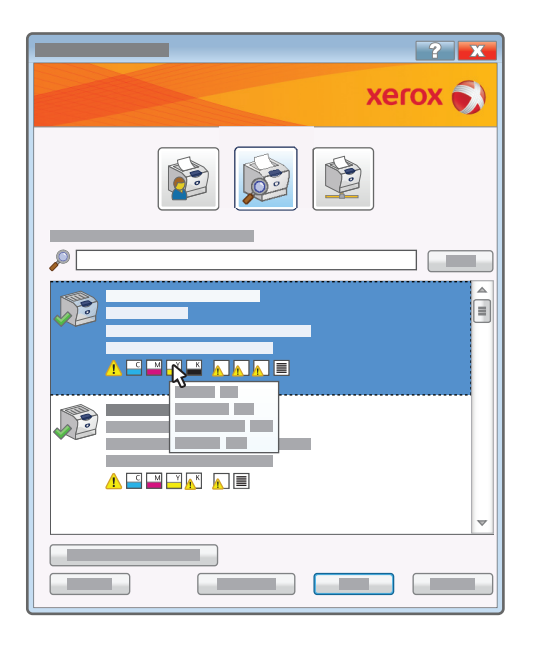

Remarque : Pour les imprimantes Xerox® plus anciennes et les imprimantes d'autres fabricants, il se peut que toutes les informations indiquées dans les illustrations relatives au toner/encre ou au papier, ne soient pas disponibles.

#### <span id="page-29-0"></span>Sélection et enregistrement des paramètres d'impression

Après avoir déterminé l'imprimante qui correspond le mieux à vos besoins, sélectionnez-la et cliquez sur OK pour continuer. Un indicateur de progression s'affiche pendant que Mobile Express Driver crée un pilote correspondant à l'imprimante que vous avez sélectionnée.

<span id="page-29-1"></span>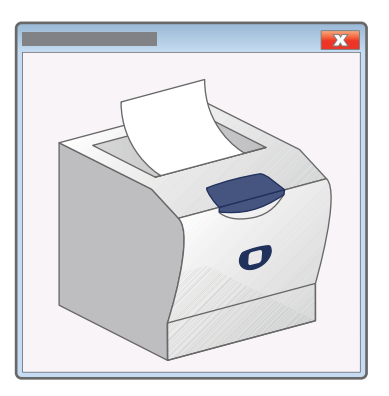

Par défaut, Mobile Express Driver enregistre automatiquement l'imprimante sélectionnée dans la liste Mes imprimantes. La prochaine fois que vous imprimerez à l'emplacement en cours et sauf indication

contraire de votre part, MED vous proposera automatiquement cette imprimante, plus d'autres imprimantes que vous avez utilisées sur ce site.

Remarque : Si Mobile Express Driver n'a pas trouvé l'imprimante dont vous avez besoin, il peut être nécessaire de lancer une recherche sur un autre sous-réseau. Reportez-vous à la section [Pourquoi](#page-32-0)  [Mobile Express Driver ne parvient-il pas à trouver l'imprimante nécessaire ? à la page 33](#page-32-0) pour en savoir plus.

#### **Sélection des paramètres d'impression**

Une fois la création du pilote d'imprimante terminée, une boîte de dialogue **Propriétés** semblable à celle illustrée ci-dessous apparaît.

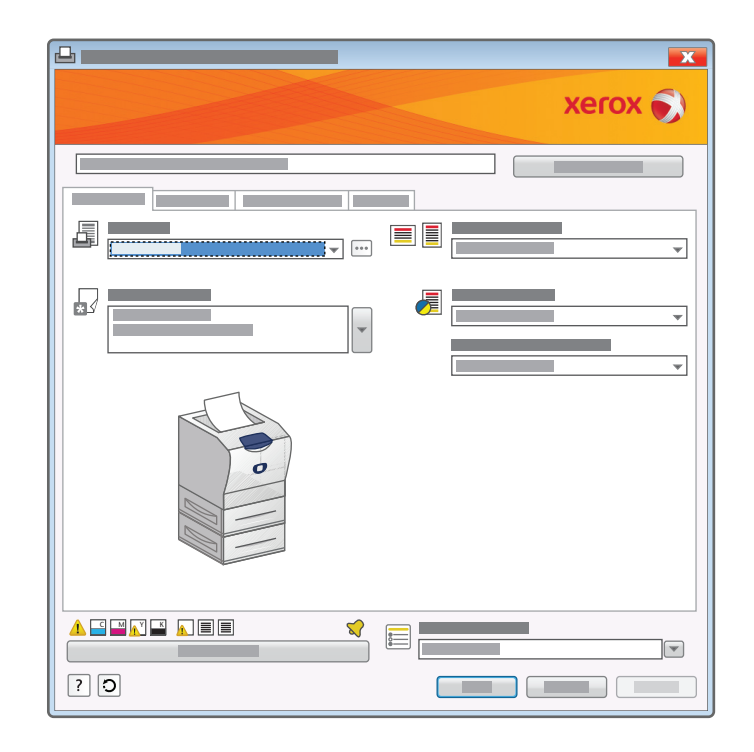

Les paramètres d'impression disponibles dans la boîte de dialogue varient selon l'imprimante utilisée :

- S'il s'agit d'une des imprimantes Xerox® les plus récentes, vous obtiendrez la même interface d'imprimante à laquelle vous êtes habitué et vous aurez accès à l'ensemble des fonctions généralement disponibles.
- S'il s'agit d'une imprimante Xerox® plus ancienne ou d'une imprimante d'un autre fabricant qui prend en charge le langage PostScript standard, la boîte de dialogue présente les fonctions de base uniquement.

Tout comme lors de l'impression à partir d'un pilote ordinaire, modifiez les paramètres d'impression selon vos besoins. Cela fait :

- Si vous ne voulez pas enregistrer les paramètres, cliquez sur **OK** pour lancer l'impression.
- Si vous voulez enregistrer vos paramètres, passez à la section suivante.

Remarque : Pour obtenir plus d'informations sur un des paramètres d'impression, cliquez sur le bouton **Aide ?** situé dans le coin inférieur droit de la boîte de dialogue.

#### **Enregistrement des paramètres d'impression**

Pour enregistrer vos paramètres d'impression, ouvrez le menu **Paramètres enregistrés** situé dans le coin inférieur droit de la boîte de dialogue.

<span id="page-31-0"></span>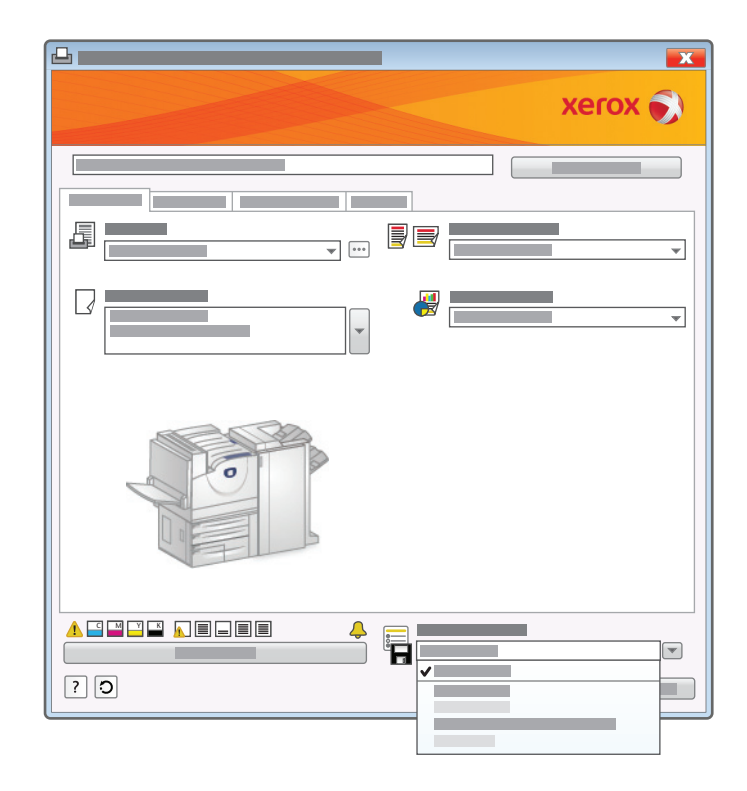

Sélectionnez **Enregistrer sous** et saisissez un nom pour les paramètres d'impression dans la boîte de dialogue qui apparaît. Cliquez ensuite sur **OK** pour ajouter les paramètres au menu **Paramètres enregistrés**. À la prochaine utilisation de cette imprimante, vous pourrez réutiliser vos paramètres d'impression via le menu **Paramètres enregistrés**.

Remarque : Vous pouvez également passer par le menu **Paramètres enregistrés** pour enregistrer les paramètres que vous utilisez pour certaines applications. Si vous utilisez Microsoft Outlook, par exemple, vous pouvez enregistrer les paramètres qui incluent l'impression **Noir et blanc** et **Recto verso**. Ou encore dans le cas de PowerPoint, vos paramètres enregistrés pourront comprendre l'impression **Couleur** et **Paysage**.

Après avoir enregistré vos paramètres, cliquez sur **OK** dans la boîte de dialogue **Propriétés** pour démarrer l'impression.

### <span id="page-32-2"></span><span id="page-32-0"></span>Pourquoi Mobile Express Driver ne parvient-il pas à trouver l'imprimante nécessaire ?

Par défaut, Mobile Express Driver recherche des imprimantes uniquement sur le sous-réseau (segment réseau) auquel votre ordinateur est rattaché. Cependant, il se peut que l'imprimante qui vous intéresse se trouve sur un sous-réseau différent, et ce bien qu'elle se trouve physiquement tout à côté de l'endroit où vous vous trouvez. Lorsqu'un emplacement (ou site) dispose d'un réseau étendu, par exemple, il est courant de connecter les imprimantes et les postes de travail sur des sous-réseaux séparés. C'est ainsi que Mobile Express Driver est doté d'une fonction de recherche avancée qui permet d'effectuer des recherches sur d'autres sous-réseaux.

#### <span id="page-32-1"></span>Recherche avancée

Pour rechercher des imprimantes sur un autre sous-réseau, accédez à la boîte de dialogue **Imprimantes détectées** et cliquez sur **Recherche avancée**.

<span id="page-32-4"></span><span id="page-32-3"></span>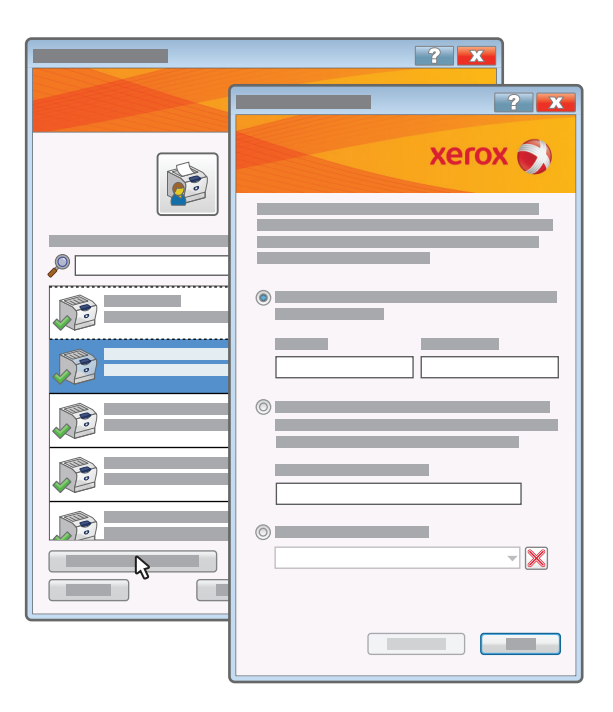

Dans la boîte de dialogue **Recherche réseau avancée**, choisissez l'une des méthodes de recherche suivantes :

1. Si vous connaissez les adresses IP de la passerelle et du masque de sous-réseau utilisés par l'imprimante voulue, saisissez ces informations dans les champs **Passerelle** et **Masque de sous-réseau** et cliquez sur **Rechercher**. Si vous ne disposez pas de ces données, passez au point suivant.

#### Détection d'imprimantes avancée

- 2. Si vous connaissez l'adresse IP d'une autre imprimante rattachée au même sous-réseau que celui utilisé par l'imprimante voulue, saisissez l'adresse dans le champ **Adresse IP** puis cliquez sur le bouton **Rechercher**. Tout comme pour la passerelle et le masque de sous-réseau, l'adresse IP peut être inscrite sur une étiquette de l'imprimante voulue.
- 3. Si vous avez déjà eu l'occasion de rechercher des imprimantes sur ce sous-réseau dans le passé, Mobile Express Driver aura conservé la passerelle et les masques de sous-réseau à l'issue de la recherche. Sélectionnez la recherche dans la liste et cliquez sur **Rechercher**.

Si l'imprimante voulue est disponible, elle sera répertoriée dans la boîte de dialogue **Imprimantes détectées**.

#### <span id="page-33-0"></span>En cas d'échec de la recherche avancée

Si une recherche réseau avancée ne permet pas non plus de trouver l'imprimante voulue, il est possible que votre emplacement n'autorise pas les recherches entre différents sous-réseaux. Deux solutions s'offrent alors à vous :

- Essayez d'obtenir l'adresse IP de l'imprimante. Une fois l'adresse IP en votre possession, cliquez sur le bouton [image] **Adresse IP ou nom DNS** (situé dans la partie supérieure de la boîte de dialogue **Mes imprimantes** ou **Imprimantes détectées**), puis saisissez l'adresse dans le champ **Adresse IP ou nom DNS**. Si l'imprimante est disponible, Mobile Express Driver l'affichera.
- Si vous ne parvenez à obtenir l'adresse IP de l'imprimante, contactez le centre d'assistance ou le bureau d'assistance de votre site.

## <span id="page-34-0"></span>Index

#### A

[à propos de Mobile Express Driver, 5](#page-4-1)

#### $\mathcal{C}$

[création d'un emplacement, 16,](#page-15-2) [24](#page-23-2)

#### D

[désinstallation de Mobile Express Driver, 14](#page-13-1) [détection \(d'imprimantes\), 24](#page-23-3) [avancée, 23](#page-22-2) [de base, 15](#page-14-2) [détection d'imprimantes avancée, 24](#page-23-4) détection (d'imprimantes) [avancée, 16](#page-15-2)

#### E

emplacements [création de nouveaux, 16,](#page-15-2) [24](#page-23-2) [impression depuis un nouvel, 16,](#page-15-2) [24](#page-23-5)

#### I

impression avec des imprimantes [Xerox, 16](#page-15-2) avec des imprimantes autres [que Xerox, 16](#page-15-2) [avec des imprimantes Xerox, 30](#page-29-1) [avec des imprimantes autres que Xerox, 30](#page-29-1) [enregistrement des paramètres](#page-31-0)  d'impression, 32 [procédure avancée, 23](#page-22-2) [procédure de base, 15](#page-14-2) [sélection des paramètres d'impression, 30](#page-29-1)

imprimantes [à de nouveaux emplacements, 16,](#page-15-2) [24](#page-23-2) [autres que Xerox, 8](#page-7-3) [détails, 28,](#page-27-0) [29](#page-28-0) [détection, 24](#page-23-4) [état, 28](#page-27-0) [prises en charge, 8](#page-7-3) [problèmes de recherche, 33](#page-32-3) [Xerox, 8](#page-7-3) [installation de Mobile Express Driver, 12](#page-11-1)

#### M

Mobile Express Driver [à propos de, 5](#page-4-1) [désinstallation, 14](#page-13-1) [détection d'imprimantes avancée, 23](#page-22-2) [détection d'imprimantes de base, 15](#page-14-2) [différences par rapport aux autres pilotes, 7](#page-6-1) [impression avec, 16,](#page-15-2) [24](#page-23-5) [installation, 12](#page-11-1) [systèmes d'exploitation, pris en charge, 8](#page-7-4)

#### P

paramètres d'impression [enregistrement, 32](#page-31-0) [sélection, 30](#page-29-1) [présentation de Mobile Express Driver, 5](#page-4-1) [problèmes pour trouver une imprimante, 33](#page-32-3)

#### R

[recherche d'imprimantes, 24](#page-23-3) [à de nouveaux emplacements, 16,](#page-15-2) [24](#page-23-2) [recherche réseau avancée, 33](#page-32-4) [sur d'autres sous-réseaux, 33](#page-32-4) [recherche réseau avancée, 33](#page-32-4)

#### S

[systèmes d'exploitation, pris en charge, 8](#page-7-4)